**Grupo de Liderazgo Climático de Ciudades C40**

# Marco Integrado de Priorización de Acciones Climáticas, Guía del Proceso y **Herramienta**

**Manual de Usuario de la Herramienta de Priorización de Acciones** 

## **Contenido**

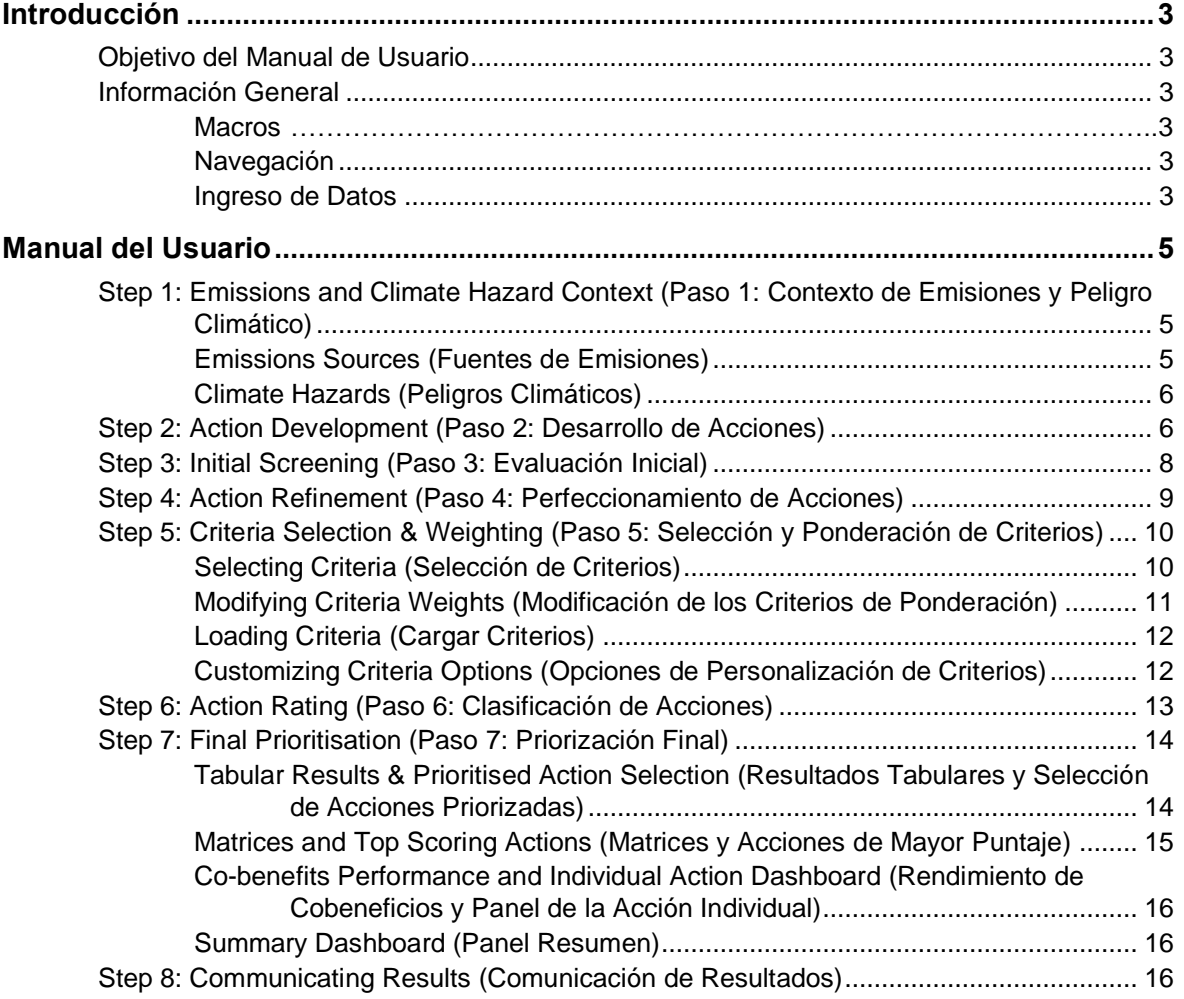

## <span id="page-2-0"></span>**Introducción**

## <span id="page-2-1"></span>**Objetivo del Manual de Usuario**

El objetivo de este documento es proporcionar instrucciones específicas sobre cómo usar la Herramienta de Priorización de Acciones de C40, una herramienta basada en Excel que documenta la información de la acción y proporciona resultados gráficos para ayudar en el proceso de toma de decisiones a través de una comparación de los beneficios y desafíos de las acciones. Esta Herramienta fue desarrollada por C40 para ayudar a las ciudades a completar los pasos del proceso de priorización de acciones climáticas.

El manual de usuario comienza con la información general necesaria para comprender la herramienta, seguida de instrucciones específicas sobre cómo usar cada pestaña dentro de la misma.

El manual de usuario fue diseñado para ser una explicación concisa sobre cómo usar las funciones específicas de la herramienta. Para obtener una explicación de cómo implementar el proceso de priorización general e información detallada sobre definiciones de criterios, metodologías de cálculo, participación de las partes interesadas y otros temas, consulte la Guía del proceso de priorización de acciones climáticas.

## <span id="page-2-2"></span>**Información General**

## <span id="page-2-3"></span>**Macros**

La herramienta es una hoja de cálculo habilitada para macros de Excel diseñada específicamente para el proceso de priorización de acciones de C40. Las macros deben estar habilitadas para que la herramienta funcione correctamente. Al abrir la herramienta, los usuarios verán un mensaje y deberán hacer clic en el botón "Enable Content" ("Habilitar Contenido"), que se muestra a continuación, para habilitar las macros.

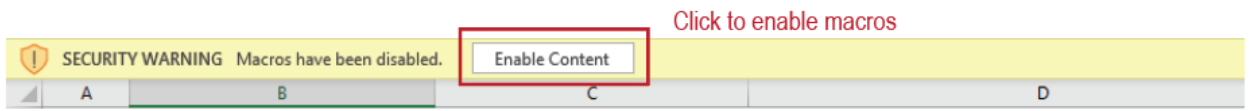

## <span id="page-2-4"></span>**Navegación**

Todas las pestañas tienen una barra de navegación similar en la parte superior con botones que permiten a los usuarios navegar a través de la herramienta siguiendo los pasos del proceso de priorización descrito en la Guía del proceso de priorización de acciones climáticas.

## <span id="page-2-5"></span>**Ingreso de Datos**

A lo largo de la herramienta, las celdas de color verde permiten el ingreso de datos del usuario (como se muestra a continuación). Las celdas grises son celdas de cálculo y no son editables. En algunos casos, las celdas grises se volverán verdes después de una acción del usuario, momento en el cual las celdas se volverán editables.

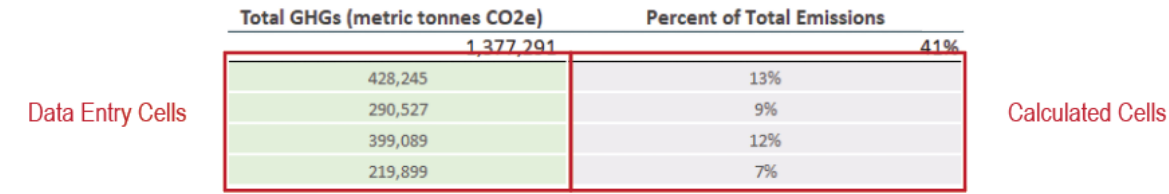

## **Evitar Errores al Copiar/Pegar**

Los usuarios pueden copiar y pegar en celdas verdes de una en una, pero nunca deben copiar y pegar varias celdas a la vez, ya que esto puede eliminar accidentalmente datos o fórmulas en celdas ocultas.

Del mismo modo, los usuarios no deben hacer clic y arrastrar una celda para copiarla, ya que esto también puede sobrescribir las celdas ocultas.

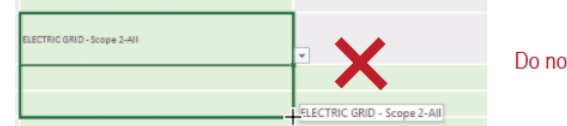

ot click and drag to copy cells

#### **Información Sobre Descripciones Emergentes y Ayuda**

Se puede encontrar texto explicativo en toda la herramienta. En el encabezado de cada pestaña hay una breve descripción del objetivo de la pestaña y las instrucciones generales. La información sobre descripciones emergentes está marcada con un ícono  $(0)$ : al hacer clic en este ícono, aparecerá un cuadro de mensaje con instrucciones o consejos específicos.

## <span id="page-4-0"></span>**Manual del Usuario**

## <span id="page-4-1"></span>**Step 1: Emissions and Climate Hazard Context (Paso 1: Contexto de Emisiones y Peligro Climático)**

En este paso, los usuarios ingresan información sobre las fuentes de emisiones y los peligros climáticos de la ciudad. Para comenzar, haga clic en "Paso 1: Contexto de emisiones y peligro climático" en la barra de navegación.

#### <span id="page-4-2"></span>**Emissions Sources (Fuentes de Emisiones)**

Haga clic en "Emissions Sources" ("Fuentes de emisiones") en la barra de navegación e ingrese las emisiones de gases de efecto invernadero (en MT CO2e) por subsector. Se pueden ingresar directamente las emisiones del subsector y las emisiones totales de alcance 2 desde el archivo de inventario CIRIS de la ciudad en la pestaña Results Overview (resumen de resultados). O bien, los usuarios pueden encontrar esta información en el módulo de inventario de GEI de la herramienta Pathways de la ciudad; las emisiones totales de alcance 2 deberán sumarse independientemente si esta información se recopila de la herramienta Pathways, y los usuarios deben asegurarse de incluir todas las emisiones de alcance 2 de los sectores de Energía estacionaria y Transporte. Pueden dejarse en blanco subsectores de emisiones omitidos del inventario de la ciudad.

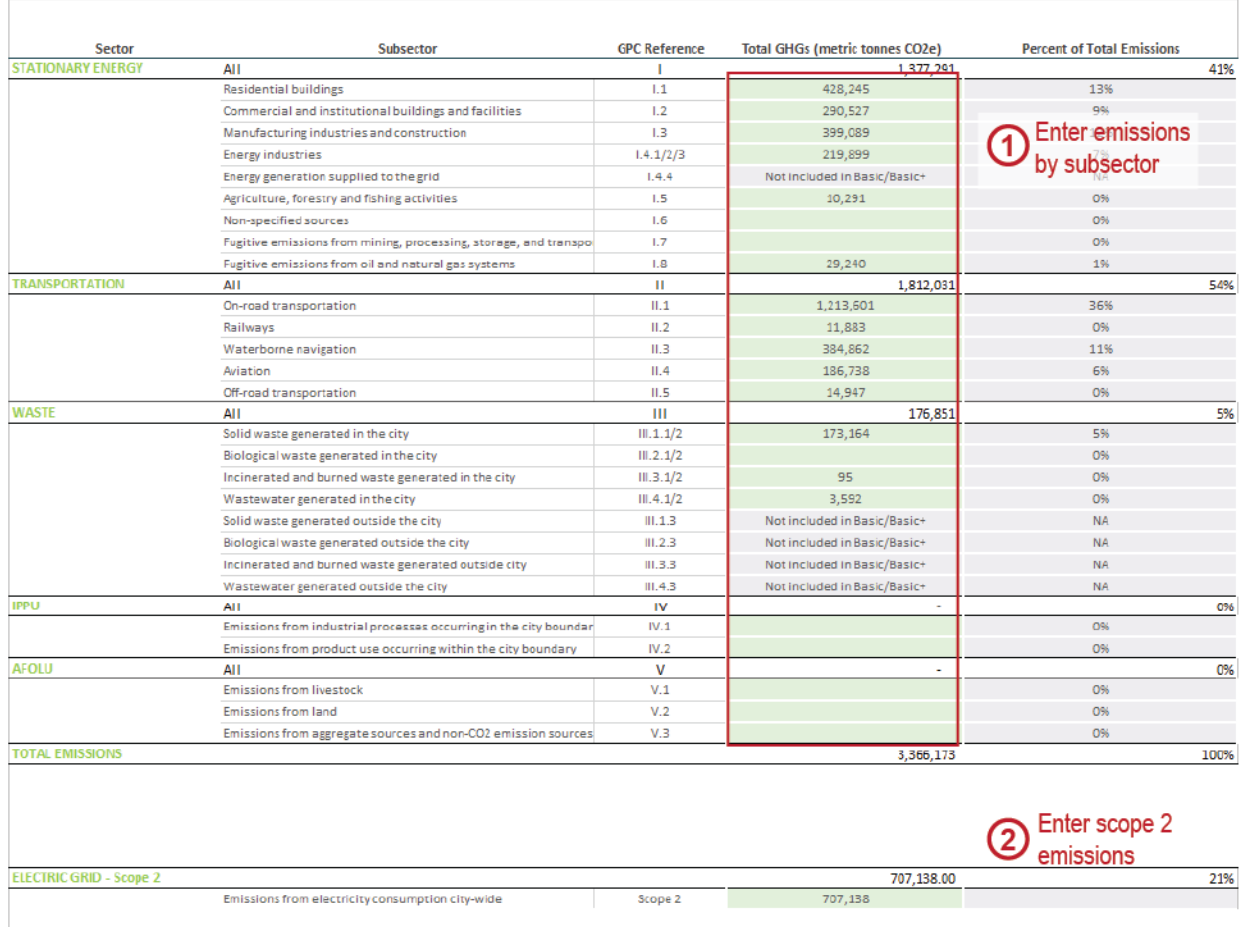

## <span id="page-5-0"></span>**Climate Hazards (Peligros Climáticos)**

Haga clic en "Climate Hazards" ("Peligros Climáticos") en la barra de navegación. Primero, ingrese la información sobre el marco temporal y escenario de emisiones en que se basarán las clasificaciones de peligros climáticos. Luego, ingrese cada peligro climático que la ciudad tenga en consideración, con clasificaciones de likelihood (probabilidad) e impact (impacto). Se incluyen por defecto cinco riesgos climáticos (inundaciones por lluvia, marejada ciclónica/tormenta, aumento del nivel del mar, calor extremo, sequía, incendios forestales). Los usuarios pueden modificar estas opciones o agregar otros peligros en las filas siguientes.

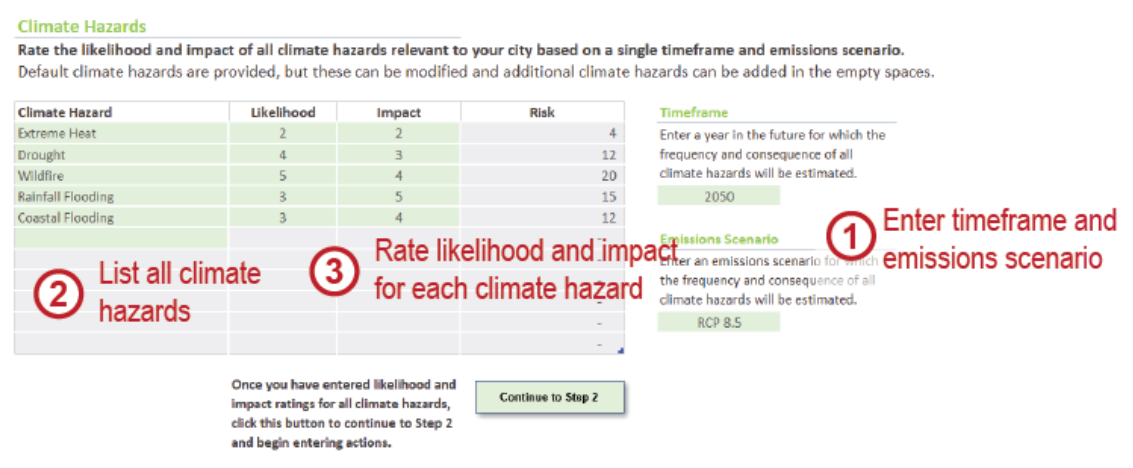

A la derecha de la tabla de probabilidad e impacto hay una tabla de referencia con las definiciones sugeridas para cada opción. Estas tablas se explican con mayor detalle en la Guía del proceso. Los usuarios tienen la opción de "customize the definitions" ("personalizar las definiciones") según el contexto local de la ciudad.

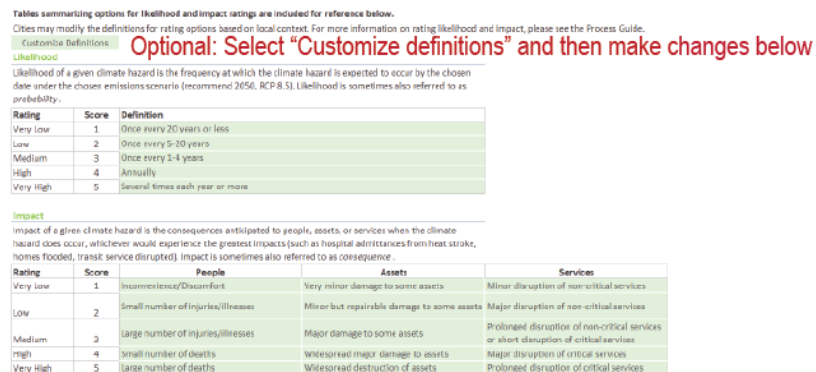

## <span id="page-5-1"></span>**Step 2: Action Development (Paso 2: Desarrollo de Acciones)**

Haga clic en "Step 2: Action Development" ("Paso 2: Desarrollo de Acciones") para que aparezca la pantalla Ingreso inicial de acciones. Para cada acción, ingrese los siguientes atributos en la tabla:

- 1. **Action Title (Título de la Acción):** una frase corta que describe sucintamente la acción (menos de 100 caracteres). El título identificará la acción en los módulos posteriores en la herramienta, por lo que es importante que el título diferencie una acción de otra.
- 2. **Description (Descripción)**: una breve descripción (1-3 oraciones) que proporciona más detalles/contexto que el título de la acción. La descripción garantizará que todos los participantes comprendan del mismo modo lo que la acción hará en las etapas posteriores del proceso de priorización.
- 3. **Primary Action or Sub-action (Acción Primaria o Subacción)**: las acciones que respaldan otra acción (como un estudio de viabilidad o una acción de financiación para implementar un proyecto específico) deben designarse como "subacciones". Las acciones que son apoyadas por otras se denominan "acciones primarias". Una acción primaria también puede ser independiente, sin tener ninguna subacción designada.
- 4. **Primary Action Supported (Acción Primaria Apoyada)**: si una acción se designa como subacción, se debe identificar la acción primaria que apoya. Para seleccionar la acción primaria correspondiente, haga clic en la columna Acción principal apoyada para obtener un menú desplegable de todas las acciones primarias ingresadas anteriormente. Si la acción primaria admitida aún no se ha ingresado, los usuarios pueden ingresarla en una nueva fila y aparecerá en el menú desplegable de acciones primarias.
- 5. Una vez que se hayan ingresado todas las acciones, haga clic en el botón "Cargar acciones" para cargar las acciones en la herramienta. La herramienta cargará automáticamente todas las acciones primarias en el siguiente paso. Las subacciones se agruparán con su acción primaria.

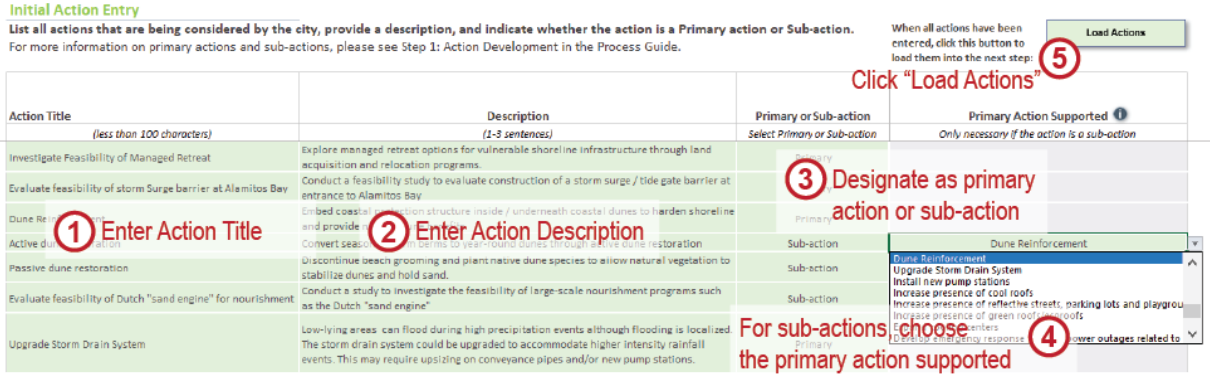

## **Agregar o Editar Acciones**

#### **Agregar Acciones**

Si en cualquier etapa futura es necesario agregar nuevas acciones, los usuarios pueden regresar al Paso 2 y a la pantalla Definición inicial de acciones e ingresar nuevas acciones. Sin embargo, se deben ingresar nuevas acciones al final de la lista. **No reordene acciones ni inserte acciones entre acciones ingresadas previamente.**

#### **Editar Acciones**

Si es necesario modificar los atributos de una acción (p. ej., título de la acción, definición de la acción), los usuarios pueden hacerlo en la pantalla Definición inicial de acciones en el Paso 2. Sin embargo, **no** reemplace una acción existente con una acción completamente nueva; como se describió anteriormente, se deben ingresar nuevas acciones al final de la lista de acciones.

Después de modificar acciones o agregar nuevas acciones a la lista, haga clic en el botón "Cargar acciones" nuevamente para cargar las actualizaciones en los módulos posteriores.

Si los usuarios cambian el título de una Acción primaria, deberán volver a seleccionar ese nuevo título de la acción para cualquier acción secundaria asociada con esa acción primaria.

## <span id="page-7-0"></span>**Step 3: Initial Screening (Paso 3: Evaluación Inicial)**

Luego de hacer clic en el botón "Load Actions" ("Cargar Acciones") en el paso anterior, la herramienta llevará a los usuarios a la pantalla Evaluación inicial, con todas las acciones primarias previamente rellenadas en la tabla. Como alternativa, los usuarios pueden acceder a esta sección haciendo clic en "Evaluación inicial" en la barra de navegación.

En este módulo, los usuarios deben responder todas las preguntas de evaluación para cada acción en la lista utilizando los menús desplegables binarios (sí/no). Cuando una acción reprueba una pregunta de evaluación, la celda se marca en rojo y se le solicita al usuario que decida si la acción debe pasar o no al siguiente paso del proceso de priorización de acciones. La columna final proporciona un espacio para que los usuarios documenten una breve explicación de por qué aprobaron las acciones marcadas.

Si se reprueba una acción durante este paso de evaluación, los usuarios pueden volver a "Step 2: Action Development" ("Paso 2: Desarrollo de acciones") para revisar el título y/o descripción de la acción de una manera que haga que la acción apruebe todas las preguntas de evaluación, si lo desea (consulte el recuadro en la página anterior para obtener instrucciones sobre la edición de acciones). Alternativamente, los usuarios pueden decidir proceder con las acciones marcadas en base a los descrito inicialmente.

Una vez que se hayan respondido las preguntas de evaluación para todas las acciones y se hayan tomado las decisiones necesarias de aprobación/no aprobación, haga clic en el botón "Screen Actions" ("Evaluar acciones") para completar el proceso de evaluación. Cualquier acción para la cual no se hayan respondido todas las preguntas de evaluación se reprobará automáticamente.

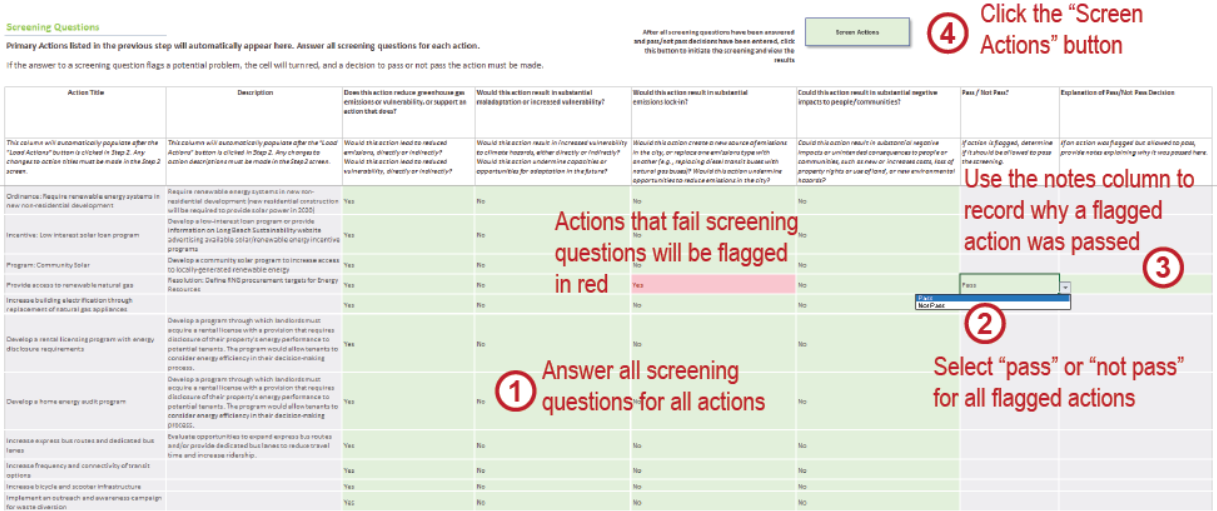

Si en cualquier etapa futura es necesario cambiar las respuestas a las preguntas de selección o la decisión de aprobar o no aprobar una acción en particular, los usuarios pueden hacerlo en esta pantalla. Asegúrese de hacer clic en el botón "Screen Actions" ("Evaluar acciones") después de realizar actualizaciones para asegurarse de que los cambios se reflejen en los módulos posteriores. Si una acción que no había aprobado se ha actualizado y se aprueba, aparecerá en los módulos posteriores. Si una acción que anteriormente había aprobado la evaluación se actualiza y no se aprueba, se eliminará de los módulos posteriores.

Una vez finalizada la evaluación inicial, los usuarios pueden revisar los resultados del análisis en la pantalla Screening Results (Resultados de la evaluación).

## Grupo de Liderazgo Climático de Ciudades C40

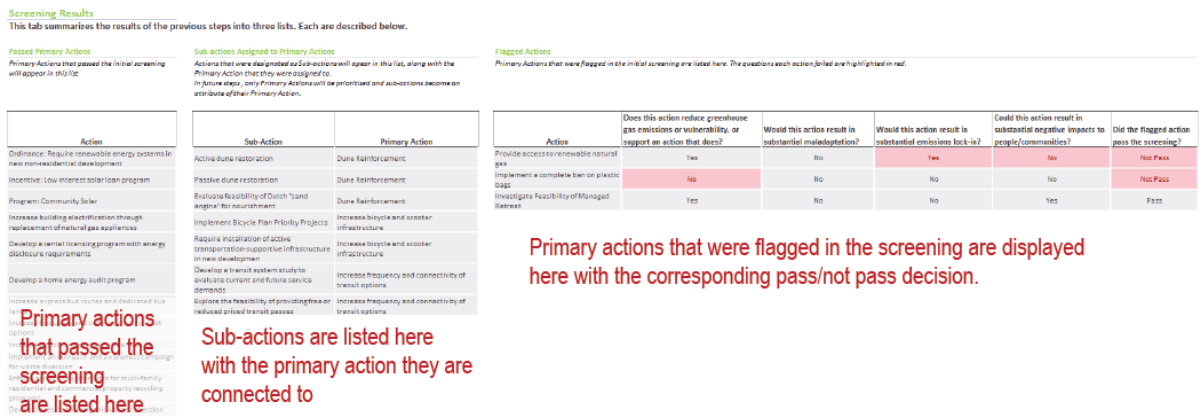

## <span id="page-8-0"></span>**Step 4: Action Refinement (Paso 4: Perfeccionamiento de Acciones)**

Haga clic en "Step 4: Action Refinement" ("Paso 4: Perfeccionamiento de acciones") en la barra de navegación para que aparezca la pantalla Action Refinement (Perfeccionamiento de acciones) donde los usuarios designan las fuentes de emisiones y/o los peligros climáticos que aborda cada acción, y otro tipo de información de las acciones (es decir, escala de la acción, escala de tiempo y tipo).

La herramienta permite a los usuarios especificar hasta tres fuentes de emisiones y tres peligros climáticos para cada acción utilizando menús desplegables previamente completados. El menú de opciones de peligros climáticos se basa en los peligros climáticos ingresados en "Step 1: Emissions and Climate Hazard Context" ("Paso 1: Contexto de emisiones y peligro climático"). Los usuarios deben especificar al menos una fuente de emisiones o peligro climático para cada acción, o la acción no recibirá un puntaje de Primary Benefits (beneficios primarios). Las columnas de Additional Action Attributes (Atributos adicionales de acciones) no tienen ningún impacto en el cálculo de los puntajes, pero pueden proporcionar información útil durante "Step 7: Final Prioritization" ("Paso 7: Priorización final").

.<br>Action Refir

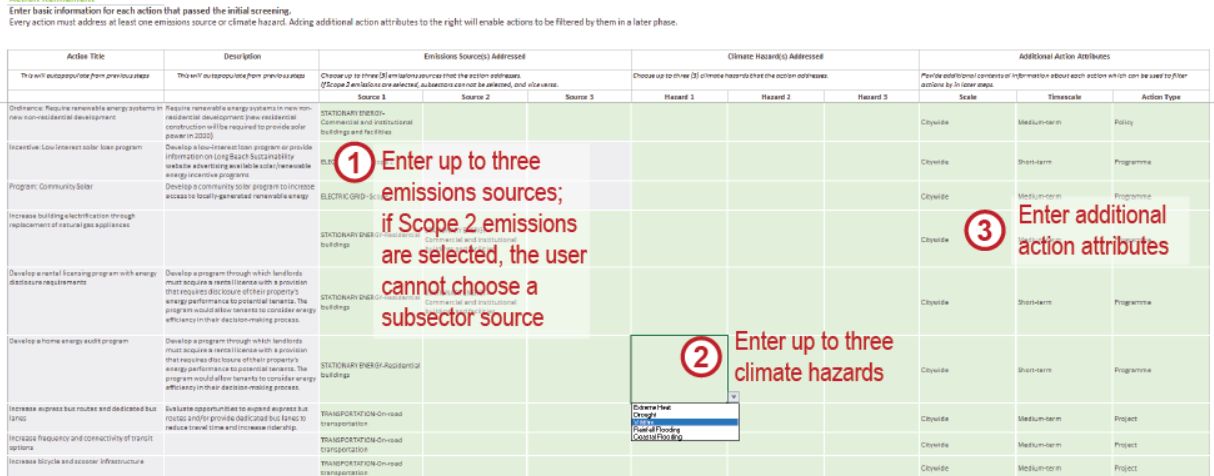

## **Emisiones del Alcance 2**

Tenga en cuenta que, si se especifica la electricidad de la red como la fuente de emisiones objetivo para una acción, no se pueden especificar fuentes de emisiones del subsector (por ejemplo, Energía residencial) o viceversa. Esto es para evitar el doble conteo de la reducción potencial de emisiones de las acciones basadas en la superposición entre los subsectores y las emisiones totales del alcance 2.

En la parte superior derecha de la pantalla Action refinement (Perfeccionamiento de acciones) se proporciona una tabla para que los usuarios modifiquen las definiciones específicas de las opciones de atributos de la escala de tiempo: a corto plazo, mediano plazo y largo plazo. Esto no afectará los cálculos de puntaje de evaluación de acciones de ninguna manera, pero proporciona un espacio para registrar esta información para que los usuarios tengan una comprensión compartida de los plazos de la acciones.

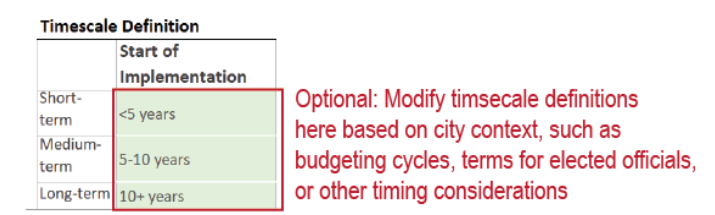

## <span id="page-9-0"></span>**Step 5: Criteria Selection & Weighting (Paso 5: Selección y Ponderación de Criterios)**

## <span id="page-9-1"></span>**Selecting Criteria (Selección de Criterios)**

Haga clic en "Step 5: Criteria Selection & Weighting" ("Paso 5: Selección y Ponderación de Criterios") en la barra de navegación y luego en "Co-Benefit Criteria Selection" or "Feasibility Criteria Selection" ("Selección de Criterios de Cobeneficios" o "Selección de Criterios de Viabilidad") para seleccionar los criterios que se utilizarán para clasificar las acciones; las dos pantallas están estructuradas de la misma manera y los usuarios deben completar ambas. Los criterios preestablecidos en la herramienta se enumeran por categoría e incluyen una definición. En la columna titulada Incluir en análisis, los usuarios

seleccionarán qué criterios incluir en el proceso de evaluación de acciones. La herramienta incluye varios criterios preseleccionados que son obligatorios o recomendados para su uso en el análisis; los usuarios pueden anular la selección de las opciones recomendadas y/o seleccionar criterios adicionales, si lo desean, pero no pueden anular la selección de los criterios obligatorios.

Los usuarios pueden definir hasta tres criterios adicionales en cada categoría de criterios. Para agregar un criterio personalizado, ingrese un nombre de criterio en una celda verde en la columna Criterios dentro de una fila en la categoría de criterios relevantes y luego proporcione una definición. **Asegúrese de ingresar el criterio personalizado en la categoría de criterios correcta** y asegúrese de ingresar "Sí" en la columna Incluir en análisis para asegurarse de que los criterios personalizados se incluyan en el análisis en el futuro. Los usuarios también pueden hacer clic en la columna Definición para modificar las definiciones de los criterios existentes según el contexto de la ciudad.

#### <span id="page-10-0"></span>**Modifying Criteria Weights (Modificación de los Criterios de Ponderación)**

Los usuarios pueden modificar la columna Weight (Ponderación) para cambiar la ponderación de cada criterio individualmente. Las ponderaciones son multiplicadores aplicados a los puntajes de evaluación sin procesar; por ejemplo, si la ponderación de un criterio dado se establece en 2, todos los puntajes brutos de ese criterio se multiplicarán por 2. Las ponderaciones se pueden definir como cualquier número entre 1 y 3 (por ejemplo, 1.25, 2.5, 3.0).

Si bien la ponderación se establece en su mayoría en 1 de manera predeterminada dentro de la herramienta, dos criterios (calidad del aire y participación de las partes interesadas) se ponderan de manera más alta para reflejar su importancia en las ciudades. Si lo desean, los usuarios pueden volver a establecer la ponderación de estos criterios en 1. Como los beneficios primarios (reducción de GEI y reducción de riesgos) se fijan en el proceso de priorización y selección de acciones, su ponderación no puede modificarse.

Si los usuarios desean cambiar la ponderación de una categoría de criterios completa (por ejemplo, "Servicios públicos esenciales"), pueden hacerlo aumentando o disminuyendo la ponderación de todos los criterios en esa categoría en la misma cantidad. Tenga en cuenta que las ponderaciones influirán en la importancia relativa de los criterios dentro de su área de puntaje (es decir, cobeneficios, viabilidad), pero debido a que los tres puntajes no se combinan en uno solo, la ponderación no tiene por objeto reflejar la importancia relativa de los criterios de cobeneficios frente a los criterios de viabilidad.

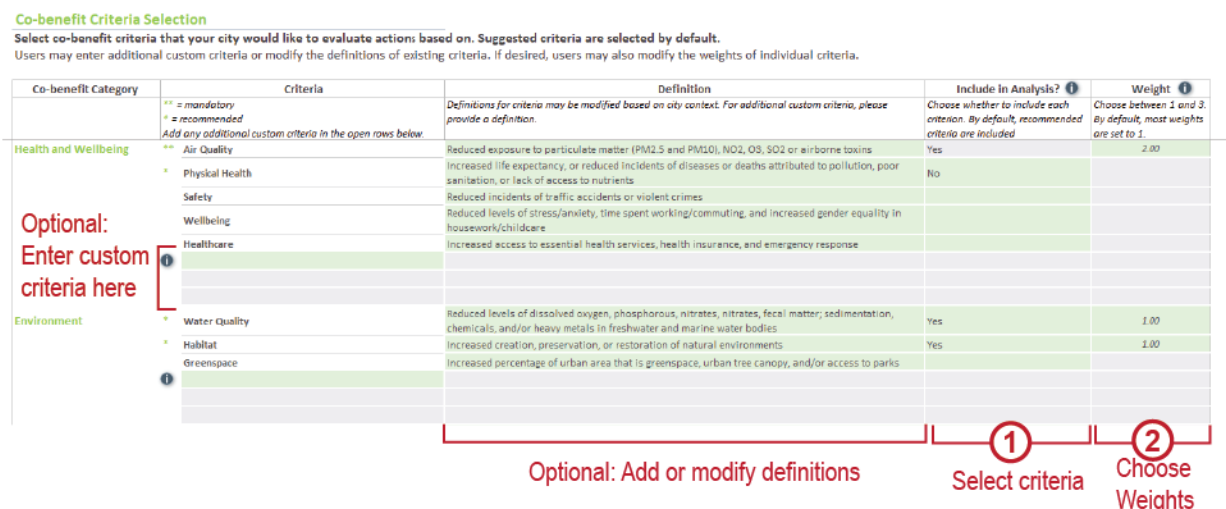

## <span id="page-11-0"></span>**Loading Criteria (Cargar Criterios)**

Una vez que se han seleccionado los criterios de cobeneficios y viabilidad, desplácese a la pantalla Resumen de criterios y haga clic en el botón "Load Selected Criteria and Prepare Action Rating Matrix" ("Cargar criterios seleccionados y preparar la matriz de clasificación de acciones") para reflejar la selección de criterios en los módulos subsiguientes. Los criterios seleccionados aparecerán en la pantalla. Tenga en cuenta que los criterios de Primary Benefits (Beneficios primarios) no son editables. Si es necesario agregar o eliminar un criterio más adelante, los usuarios pueden hacerlo en las pantallas Co-Benefit Criteria Selection or Feasibility Criteria Selection (Selección de criterios de cobeneficios o Selección de criterios de viabilidad); los usuarios deben hacer clic en el botón "Load Selected Criteria and Prepare Action Rating Matrix" ("Cargar criterios seleccionados y preparar matriz de clasificación de acciones") de nuevo para reflejar los cambios en los módulos posteriores.

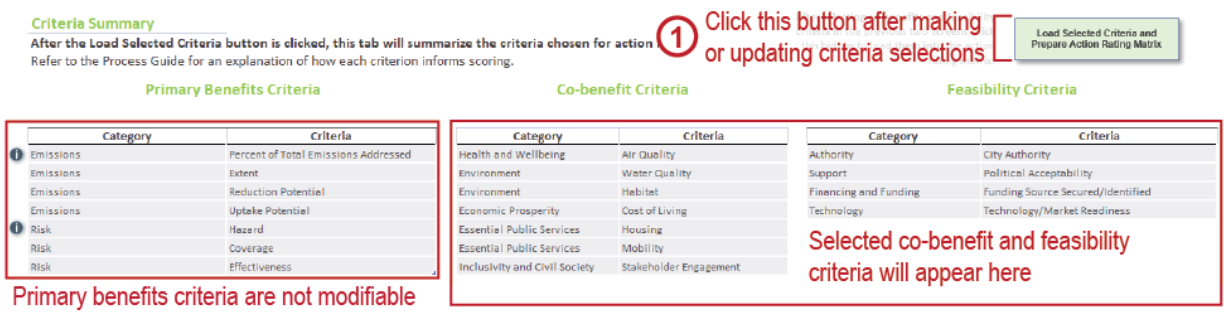

## <span id="page-11-1"></span>**Customizing Criteria Options (Opciones de Personalización de Criterios)**

Los usuarios deberán proporcionar las opciones de evaluación para cualquier criterio personalizado ingresado en las pantallas Co-benefit Criteria Selection and/or Feasibility Criteria Selection (Selección de Criterios de cobeneficios y/o Selección de criterios de viabilidad). Después de hacer clic en el botón "Load Selected Criteria and Prepare Action Rating Matrix" ("Cargar criterios seleccionados y preparar matriz de clasificación de acciones") en la pantalla Criteria Summary (Resumen de criterios), los usuarios pueden navegar en la pantalla Criteria Customization (Personalización de criterios) mediante la barra de navegación de la herramienta. Todos los criterios cargados aparecerán aquí con su puntaje y opciones predeterminadas.

Se supone que la mayoría de los criterios de cobeneficios personalizados pueden usar la misma escala cualitativa que las opciones de criterios de cobeneficios predeterminadas en la herramienta, pero todos los criterios de viabilidad personalizados requerirán opciones de clasificación de evaluación definidas individualmente. Es importante que los usuarios definan estas opciones de puntaje porque completarán los menús desplegables para clasificar las acciones según ese criterio en la matriz de clasificación en el siguiente paso.

La tabla superior en esta pantalla incluye opciones de clasificación para cada criterio. Estas opciones de clasificación aparecerán como menús desplegables en la matriz de clasificación de acciones durante el siguiente paso. Si se modifica el texto aquí, se cambiarán las opciones de esos menús desplegables. La tabla inferior incluye el puntaje correspondiente para cada opción. Los puntajes de evaluación personalizados se pueden definir en esta pantalla usando números enteros entre -2 y 2 (incluido el cero).

## Grupo de Liderazgo Climático de Ciudades C40

#### **Criteria Customization**

This screen allows users to modify the definitions and rating scales for each of the selected criteria. For additional custom criteria, please provide definitions for each category For each criterion, the evaluation option name refers to the corresponding score value in the lower table

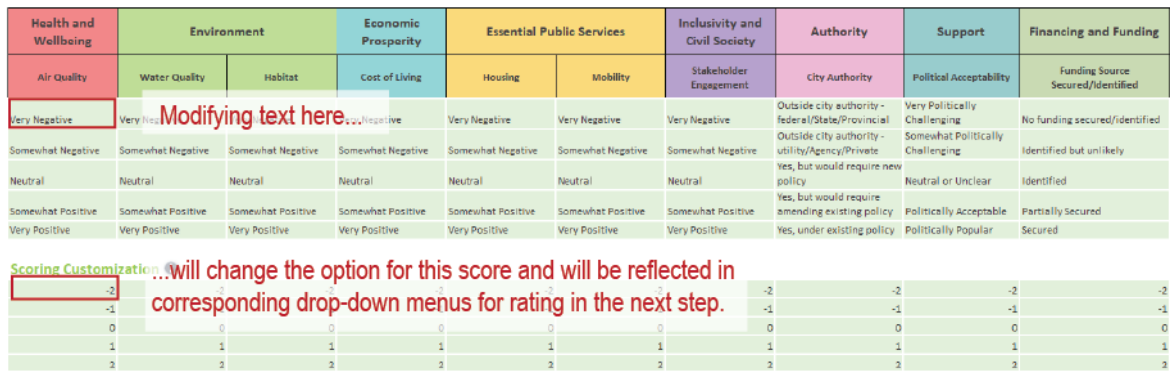

## <span id="page-12-0"></span>**Step 6: Action Rating (Paso 6: Clasificación de Acciones)**

Haga clic en "Step 6: Action Rating" ("Paso 6: Clasificación de acciones") en la barra de navegación para que aparezca la Matriz de clasificación de acciones. Las columnas de la matriz se generan automáticamente en función de los criterios seleccionados en "Step 5: Criteria Selection & Weighting" ("Paso 5: Selección y ponderación de criterios"), y las filas se rellenan con acciones basadas en los resultados de la evaluación inicial de acciones en "Step 3: Initial Screening" ("Paso 3: Evaluación inicial")

La matriz se divide en 3 áreas: beneficios primarios (reducción de emisiones y reducción de riesgos), cobeneficios y viabilidad. Las opciones en el menú desplegable para las celdas en cada columna se basan en el criterio correspondiente. En la Guía del proceso se detalla una guía específica sobre la definición y las opciones de cada criterio.

Como en todas las demás pantallas, los usuarios deben ingresar la información en las celdas verdes. Las celdas grises son campos calculados o no requieren información porque no son relevantes para una acción específica (por ejemplo, los criterios de reducción de riesgos no deben evaluarse para acciones que no abordan peligros climáticos).

## **Revisiones de la Tabla de Clasificación de Acciones**

Tenga en cuenta que, si los usuarios necesitan cambiar la selección de criterios o agregar/modificar acciones después de que se haya generado la tabla de clasificación de acciones, estas actualizaciones se pueden realizar a los pasos anteriores de la herramienta sin sobrescribir las clasificaciones de las acciones que ya se han ingresado. Sin embargo, hay filas y columnas ocultas en esta tabla, **por lo que los usuarios no pueden copiar y pegar varias celdas a la vez o llenar celdas haciendo clic y arrastrando**.

Una vez que se hayan completado las clasificaciones de todas las acciones, el usuario puede pasar a la siguiente pantalla.

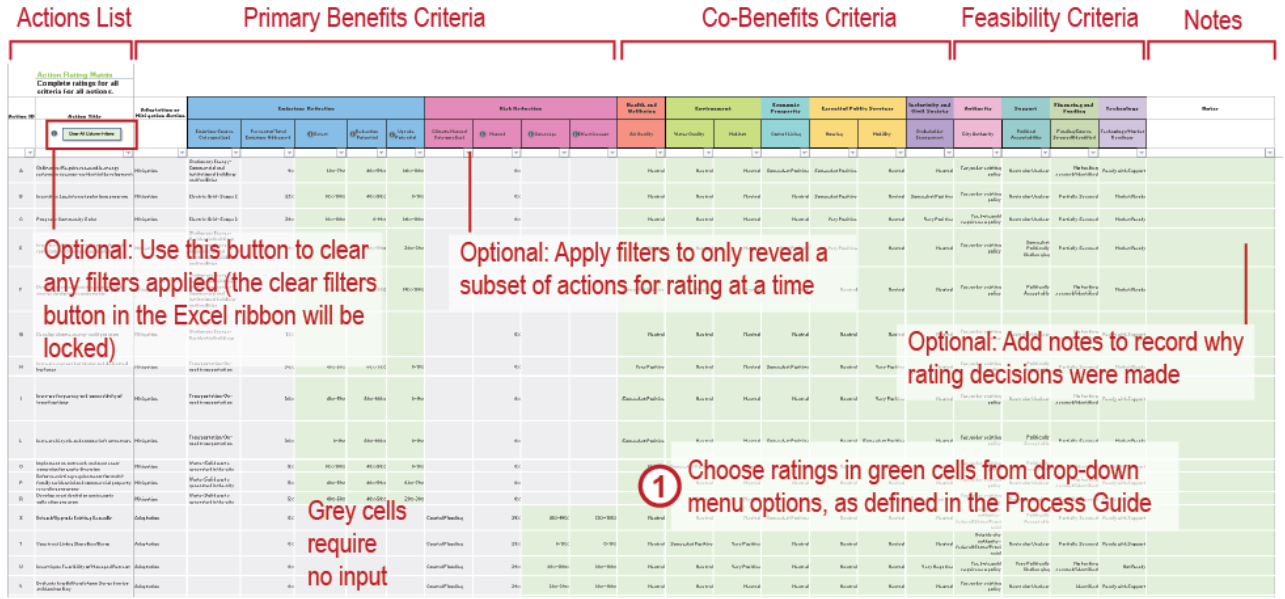

## <span id="page-13-0"></span>**Step 7: Final Prioritisation (Paso 7: Priorización Final)**

Una vez que se ha completado "Step 6: Action Rating" ("Paso 6: Clasificación de acciones"), la herramienta generará resultados gráficos y tabulares que mostrarán los resultados. Haga clic en "Step 7: Final Prioritisation" ("Paso 7: Priorización final") en la barra de navegación y luego elija una de las siguientes opciones:

- ► Tabular Results & Prioritised Action Selection (Resultados tabulares y Selección de acciones priorizadas)
- ► Matrices (Matrices)
- ► Top Scoring Actions (Acciones de mayor puntaje)
- ► Co-benefits Performance (Rendimiento de cobeneficios)
- ► Individual Action Dashboard (Panel de la acción individual)
- Summary Dashboard (Panel resumen)

## <span id="page-13-1"></span>**Tabular Results & Prioritised Action Selection (Resultados Tabulares y Selección de Acciones Priorizadas)**

En la Guía del proceso se incluye una explicación de cómo interpretar los diferentes gráficos para usar en la priorización. A medida que los usuarios determinan qué acciones deben priorizarse, pueden hacer clic en los resultados tabulares y la selección de acciones priorizadas en "Step 7: Final Prioritisation" ("Paso 7: Priorización final") en la barra de navegación. La pantalla muestra una lista de las acciones que pasaron Step 3: Initial Screening ("Paso 3: Evaluación inicial") y resume sus puntajes dentro de las tres áreas de evaluación (es decir, Primary Benefits, Co-benefits, and Feasibility [beneficios primarios, cobeneficios y viabilidad]). Los usuarios pueden hacer clic en los botones Expandir cobeneficios o Expandir viabilidad para mostrar/ocultar detalles de las diferentes categorías de evaluación. En la columna final a la derecha titulada "Select for Final Prioritisation?" ("¿Seleccionar para la priorización

final?"), los usuarios pueden seleccionar qué acciones incluir en el Plan de Acción Climática utilizando una lista desplegable binaria (sí/no).

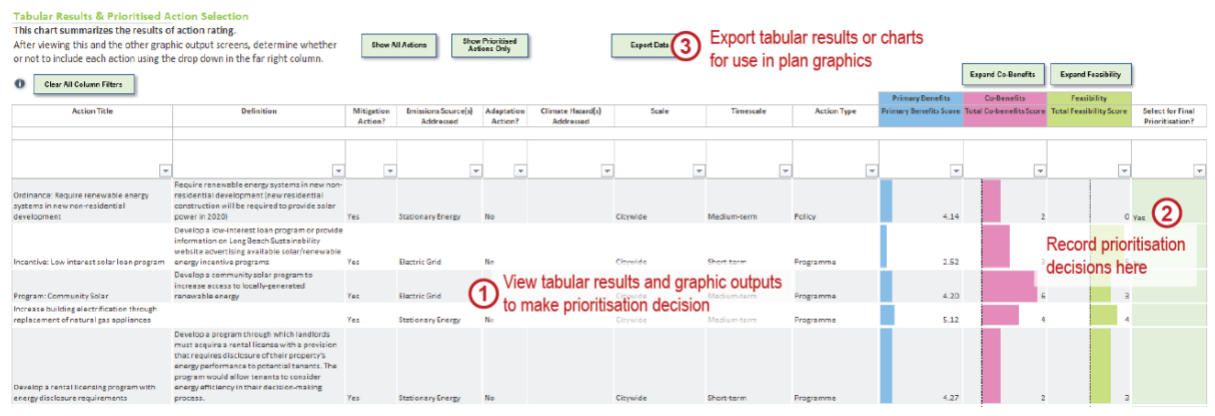

## <span id="page-14-0"></span>**Matrices and Top Scoring Actions (Matrices y Acciones de Mayor Puntaje)**

Para las tablas Matrices and Top Scoring Actions (Matrices y Acciones de mayor puntaje), las acciones mostradas se pueden filtrar en función de:

- ► Acciones de mitigación (reducción de emisiones) vs adaptación (reducción de riesgos) (las acciones que proporcionan ambos beneficios se mostrarán en ambos casos).
- ► Acciones que aborden fuentes de emisiones o peligros climáticos específicos.
- ► Atributos de los criterios de Additional Action Attributes (Atributos de acciones adicionales) que se ingresaron en la Action Rating Matrix (Matriz de clasificación de acciones) durante "Step 4: Action Definition" ("Paso 4: Definición de acciones"), incluida la escala de la acción, la escala de tiempo y el tipo.

Cada filtro permite al usuario seleccionar un subconjunto de acciones que se mostrarán en función de sus atributos. Se pueden usar varios filtros al mismo tiempo, y la opción de selección múltiple le permite al usuario seleccionar múltiples opciones de un solo filtro.

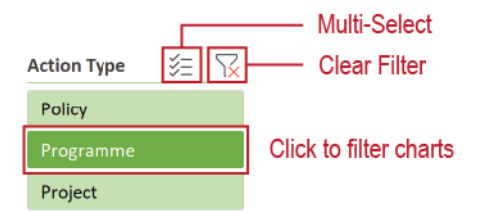

En la pantalla Matrices (Matrices), los usuarios pueden definir umbrales altos y bajos para Primary Benefits, Co-Benefits, and Feasibility (beneficios primarios, cobeneficios y viabilidad). Al establecer estos umbrales se agregarán líneas punteadas a las matrices que forman cuadrantes que se pueden usar para identificar qué acciones tienen un alto rendimiento en múltiples tipos de puntaje. Para obtener información sobre cómo interpretar las matrices, consulte Process Guide (Guía del proceso).

l

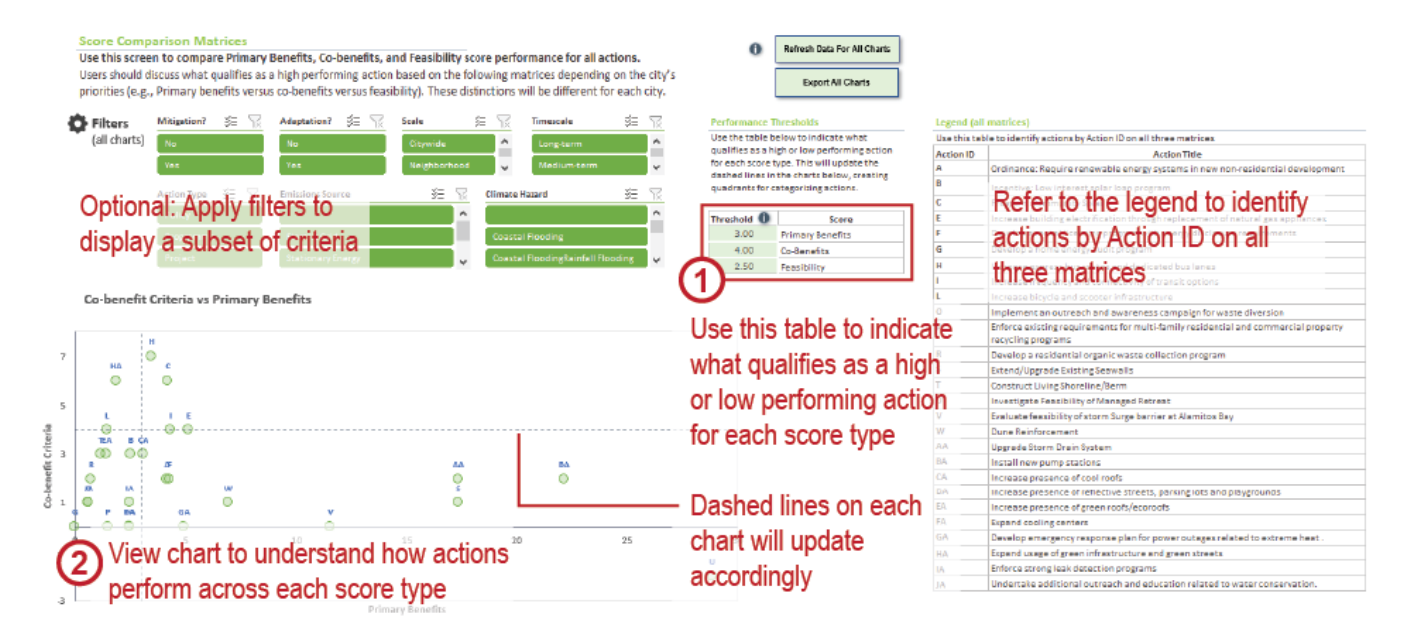

## <span id="page-15-0"></span>**Co-benefits Performance and Individual Action Dashboard (Rendimiento de Cobeneficios y Panel de la Acción Individual)**

En las pantallas Co-benefits Performance and Individual Action Dashboard (Rendimiento de cobeneficios y Panel de la acción individual), los usuarios deben seleccionar las acciones que desean mostrar. En la pantalla Co-benefits Performance (Rendimiento de cobeneficios), los usuarios deben hacer clic en el botón "Refresh Pies" ("Actualizar gráficos de torta") para actualizar los gráficos en función de la selección; esta actualización se produce automáticamente en la pantalla Individual Action Dashboard (Panel de la acción individual).

## <span id="page-15-1"></span>**Summary Dashboard (Panel Resumen)**

El Summary Dashboard (Panel resumen) muestra información sobre todas las acciones. En esta pantalla, los usuarios pueden filtrar los resultados para visualizar el análisis del subconjunto de acciones elegidas para ser incluidas en el Plan de Acción Climática (consulte la sección de Tabular Results & Prioritised Action Selection [Resultados tabulares y Selección de acciones priorizadas] antes mencionada), el subconjunto de acciones que se determinó que no se incluirán en el Plan de Acción Climática, o el conjunto completo de acciones que pasaron el paso de evaluación inicial.

## <span id="page-15-2"></span>**Step 8: Communicating Results (Comunicación de Resultados)**

La herramienta está diseñada para que se puedan exportar desde la misma tanto resultados gráficos como tabulares para su uso en presentaciones de la ciudad. Si bien el Paso 8 no tiene su propia pantalla en la herramienta, los botones "Export Chart" ("Exportar gráfico") en todos los resultados gráficos en el Paso 7 y el botón "Export Data" ("Exportar datos") en la pantalla Tabular Results & Prioritised Action Selection (Resultados tabulares y Selección de acciones priorizadas) se pueden usar para copiar gráficos o datos de la herramienta en una hoja de Excel en blanco para usar en informes o presentaciones.

## **Herramienta de Priorización de Acciones Climáticas - Preguntas Frecuentes**

Este documento proporciona respuestas a algunas preguntas comunes sobre el uso de la Herramienta de Priorización de Acciones Climáticas (Herramienta). Para obtener información detallada sobre cómo usar la herramienta, consulte el Manual de Usuario. También se incluyen en toda la Herramienta descripciones emergentes y textos de orientación.

#### **¿Debo leer la Guía del Proceso antes de usar la Herramienta?**

Sí, la Guía del Proceso proporciona información detallada y definiciones que los usuarios encontrarán útiles al usar la Herramienta, incluida una guía sobre cómo seleccionar los criterios de evaluación, las definiciones de los criterios y las opciones de puntaje, e información para usar los resultados gráficos en el Step 7: Final Prioritisation (Paso 7: Priorización Final) para identificar el conjunto final de acciones que se incluirán en el Plan de Acción Climática.

#### **Acabo de abrir la Herramienta, ¿por qué no funciona ninguno de los botones?**

Si los botones no funcionan, esto se debe a que las macros se han deshabilitado. Las macros deben estar habilitados para que la Herramienta funcione correctamente. Cierre la Herramienta y vuelva a abrirla. Al abrir la herramienta, verá un mensaje en el que debe hacer clic en el botón Habilitar Contenido para habilitar los macros.

Si el mensaje no aparece, haga clic en la pestaña Archivo en la cinta de Excel, haga clic en el botón Opciones, seleccione Centro de Confianza en el menú de la izquierda y luego haga clic en Centro de Confianza en el menú de la derecha. En la nueva ventana que se abre, haga clic en Configuración de Macros en el menú de la izquierda. La configuración de Macros debe establecerse en "Deshabilitar todos los macros con notificación". Después de hacer este cambio, haga clic en Aceptar y luego cierre la Herramienta. Cuando la vuelva a abrir debería ver el mensaje Habilitar Contenido. Haga clic en el botón Habilitar Contenido para habilitar las macros.

## **Puedo hacer clic en una celda gris. ¿No se supone que no son editables?**

Sí, las celdas que son grises no deben modificarse incluso si aceptan entradas de usuario. Sin embargo, en algunos casos, las celdas cambiarán de gris a verde según las entradas del usuario en otra celda, lo que hará que las celdas que previamente eran grises sean editables.

## **¿Puedo agregar acciones adicionales después de haber cargado una lista inicial de acciones en la herramienta?**

Si en cualquier etapa futura es necesario agregar nuevas acciones, puede volver al Step 2: Action Development (Paso 2: Desarrollo de Acciones) y a la pantalla Initial Action Entry (Ingreso Inicial de Acciones) e ingresar nuevas acciones. Sin embargo, se deben ingresar nuevas acciones al final de la lista. **No reordene acciones en esta lista ni inserte filas entre acciones ingresadas previamente.**

Después de agregar nuevas acciones a la lista, haga clic nuevamente en el botón "Load Actions" ("Cargar Acciones") para cargar las actualizaciones en los módulos subsiguientes.

## **¿Puedo cambiar el nombre de una acción después de haber cargado una lista inicial de acciones en la Herramienta?**

Si es necesario modificar los atributos de una acción (por ejemplo, título, definición), puede hacerlo en la pantalla Initial Action Entry screen (Ingreso Inicial de Acciones) en el Step 2: Action Development (Paso 2: Desarrollo de Acciones). Sin embargo, no reemplace una acción existente con una acción completamente nueva; como se describió anteriormente, se deben ingresar nuevas acciones al final de la lista.

Después de modificar las acciones, haga clic en el botón "Load Actions" ("Cargar Acciones") nuevamente para cargar las actualizaciones en los módulos subsiguientes.

Si cambia el título de una Primary Action (Acción Primaria), deberá volver a seleccionar ese nuevo título de acción para cualquier acción secundaria asociada con esa Primary Action (Acción Primaria).

## **¿Puedo eliminar acciones después de haber cargado una lista inicial de acciones en la Herramienta?**

Una vez que las acciones se han cargado en la Herramienta, no se pueden eliminar. La Herramienta está diseñada para ser un registro transparente del proceso de toma de decisiones. Si una acción se considera inicialmente, pero finalmente se determina que no se la desea, no deberá pasar la evaluación inicial o no deberá seleccionarse para priorización en los resultados de la Herramienta. Incluso las acciones que se sabe que no son deseadas deben permanecer en la Herramienta para proporcionar un registro que fueron consideradas.

Después de cargar las acciones, no intente eliminar ninguna de la lista de acciones en el Step 2: Action Development (Paso 2: Desarrollo de Acciones), ya que esto causará errores en otras partes de la Herramienta.

## **Después de hacer clic en "Screen Actions" ("Evaluar Acciones") en el Step 3: Initial Screening (Paso 3: Evaluación Inicial), ¿por qué algunas de las acciones no aparecen en la lista de acciones en el Step 4: Action Refinement (Paso 4: Perfeccionamiento de Acciones) a pesar de que no se marcaron en la evaluación?**

Si faltan acciones que espera ver en la lista del Step 4: Action Refinement (Paso 4: Perfeccionamiento de Acciones), se debe a uno de dos motivos:

- 1) Si la acción ha sido designada como Subacción en el Paso 2, no se llevará a cabo en la Herramienta como Primary Action (Acción Primaria). Asegúrese de que todas las Subacciones también tengan una Primary Action (Acción Primaria) designada en la columna del Step 2: Action Development (Paso 2: Desarrollo de Acciones) para garantizar que se agrupen con una Acción Primaria. Las subacciones se enumerarán con su Primary Action (Acción Primaria) en los resultados de la herramienta.
- 2) Si se han omitido las respuestas a cualquiera de las preguntas de evaluación en el Step 3: Initial Screening (Paso 3: Evaluación Inicial), la acción reprobará automáticamente la evaluación y no

Preguntas Frecuentes Sobre la Herramienta de Priorización de Acciones

entrará en la lista de acciones en el Step 4: Action Refinement (Paso 4: Perfeccionamiento de Acciones). Revise la lista de acciones en el Step 3: Initial Screening (Paso 3: Evaluación Inicial) para asegurarse de que todas las preguntas de la evaluación se hayan respondido para todas las acciones. Haga clic nuevamente en el botón "Screen Actions" ("Evaluar Acciones") para reflejar los cambios.

## **¿Por qué las columnas de mis criterios personalizados no se muestran en la Matriz de Clasificación de Acciones?**

Si ha definido un criterio personalizado en el Step 5: Criteria Selection & Weighting (Paso 5: Selección y Ponderación de Criterios), también debe seleccionar "Yes" ("Sí") en la columna "Include in Analysis?" ("¿Incluir en el Análisis?") para que se refleje en la Action Rating Matrix (Matriz de Clasificación de Acciones). Luego debe hacer clic en el botón "Load Selected Criteria and Prepare Action Rating Matrix" ("Cargar Criterios Seleccionados y Preparar la Matriz de Clasificación de Acciones") en la pantalla Criteria Summary (Resumen de Criterios).

## **¿Por qué no hay opciones de menú desplegable para mi criterio de viabilidad personalizado en la Action Rating matrix (Matriz de Clasificación de Acciones)?**

Si ha definido un criterio de viabilidad personalizado en el Step 5: Criteria Selection & Weighting (Paso 5: Selección y Ponderación de Criterios), después de hacer clic en el botón "Load Selected Criteria and Prepare Action Rating Matrix" ("Cargar Criterios Seleccionados y Preparar la Matriz de Clasificación de Acciones") en la pantalla Resumen de criterios, deberá definir las opciones de clasificación en la pantalla Criteria Customization (Personalización de Criterios). Tenga en cuenta que a los criterios de cobeneficios personalizados se les asignan automáticamente las opciones de clasificación de Very Positive, Somewhat Positive, Neutral (Muy Positivo, Algo Positivo, Neutral), etc. para que coincidan con los otros criterios de cobeneficios (aunque estas opciones también se pueden editar en la pantalla Criteria Customization (Personalización de Criterios).

## **¿Puedo usar copiar y pegar para completar la action rating matrix (matriz de clasificación de acciones) más rápidamente?**

En general, no se recomienda copiar y pegar. Puede copiar y pegar en celdas verdes una a la vez, pero nunca debe copiar y pegar varias celdas a la vez, ya que esto puede eliminar accidentalmente datos o fórmulas en celdas ocultas. Del mismo modo, no haga clic ni arrastre una celda para copiarla, ya que esto también puede sobrescribir las celdas ocultas.

## **¿Puedo fusionar la Action Rating matrix (Matriz de Clasificación de Acciones) de varias copias de la Herramienta si solicito a varias personas que completen las clasificaciones de diferentes acciones?**

No, la Herramienta no está diseñada para adaptarse a la fusión de varias versiones. Como se describió anteriormente, al copiar y pegar más de una celda a la vez, se modificarán las fórmulas de las celdas ocultas, lo que creará errores en la Herramienta. Se recomienda que los usuarios (p. ej., Asesores de la Ciudad, personal municipal) mantengan una versión única de la Herramienta. La información externa de otros, como listas de acciones, clasificaciones, etc.,

puede recopilarse en otros documentos u hojas de cálculo y luego ingresarse en la Herramienta. Esto también evita la necesidad de capacitar a muchas personas sobre cómo usar la Herramienta.

## **¿Puedo agregar, eliminar o modificar mi selección de criterios después de haber comenzado la clasificación de acciones?**

Sí, una vez que haya comenzado la clasificación de acciones, puede agregar, eliminar o modificar criterios mediante el uso de las pantallas en el Step 5: Criteria Selection & Weighting (Paso 5: Selección y Ponderación de Criterios). Asegúrese de hacer clic en el botón "Load Selected Criteria and Prepare Action Rating Matrix" ("Cargar Criterios Seleccionados y Preparar la Matriz de Clasificación de Acciones") en la pantalla Criteria Summary (Resumen de Criterios) para actualizar la Action Rating Matrix (Matriz de Clasificación de Acciones) con su nueva configuración de criterios.

## **Acabo de hacer cambios en las acciones en la pantalla del Step 4: Action Refinement (Paso 4: Perfeccionamiento de Acciones) después de haber comenzado a clasificar las acciones. ¿Por qué estos cambios no se reflejan en la Action Rating matrix (Matriz de Clasificación de Acciones) o en los resultados gráficos/tabulares?**

Si realiza algún cambio en el Step 4: Action Refinement (Paso 4: Perfeccionamiento de Acciones), deberá hacer clic en "Load Selected Criteria and Prepare Action Rating Matrix" en el Step 5: Criteria Selection & Weighting -on the Criteria Summary screen- ("Cargar Criterios Seleccionados y Preparar la Matriz de Clasificación de Acciones" en el Paso 5: Selección y Ponderación de los Criterios -en la pantalla Resumen de Criterios-) para que estos cambios se reflejen en la Matriz de Clasificación de Acciones. Si ya está en el Paso 7: Priorización Final, también deberá hacer clic en "Refresh Data for All Charts" ("Actualizar Datos de Todos los Gráficos") en cualquiera de las pantallas de resultados gráficos para que estos cambios se reflejen en los resultados gráficos.

## **Acabo de hacer cambios en la Action Rating matrix (Matriz de Clasificación de Acciones): ¿por qué estos cambios no se reflejan en los resultados gráficos/tabulares?**

Los cambios realizados en la Action Rating Matrix (Matriz de Clasificación de Acciones) no se reflejarán en los resultados gráficos hasta que haga clic en el botón "Refresh Data for All Charts" ("Actualizar Datos de Todos los Gráficos") en cualquiera de las pantallas de resultados gráficos. Una vez que se ha hecho clic en este botón, todos los gráficos en todas las pantallas se actualizarán, excepto los gráficos circulares de Co-benefits Performance (Rendimiento de Cobeneficios). Para actualizar estos gráficos, haga clic en el botón "Refresh Pies" ("Actualizar Gráficos Circulares").

## **¿Cómo puedo realizar mis propios cálculos o análisis en los resultados tabulares?**

Los resultados tabulares se pueden filtrar u ordenar dentro de la Herramienta. Sin embargo, las celdas están bloqueadas para evitar que los usuarios modifiquen o eliminen fórmulas por accidente. Si desea realizar un cálculo personalizado en los resultados tabulares, haga clic en el botón "Export Data" ("Exportar Datos"). Esto creará automáticamente una nueva plantilla de

Excel con los resultados tabulares en una tabla. Esta tabla puede modificarse o manipularse de cualquier forma que el usuario desee.

Tenga en cuenta que los datos incluidos en esta tabla reflejarán lo que haya en la tabla de resultados tabulares en la herramienta cuando se exportaron los resultados.

#### **¿Cómo puedo personalizar o editar los resultados gráficos?**

Se pueden aplicar filtros a los resultados gráficos a través de las opciones de filtro adyacentes a cada gráfico. Sin embargo, los gráficos están bloqueados para evitar que los usuarios realicen accidentalmente un cambio de formato que podría hacer que dejen de funcionar. Si de todos modos desea personalizar los gráficos, haga clic en el botón "Export All Charts" ("Exportar Todos los Gráficos"). Esto creará automáticamente una nueva plantilla de Excel con todos los resultados gráficos de la herramienta en pestañas separadas. Estos gráficos se pueden modificar de cualquier forma que el usuario desee.

Tenga en cuenta que los gráficos exportados no están conectados a los datos en la Herramienta y reflejarán lo que los gráficos mostraron cuando se exportaron, incluidos los filtros que se aplicaron. Si recientemente realizó cambios en la Action Rating Matrix or Action Refinement (Matriz de Clasificación de Acciones o Perfeccionamiento de Acciones), asegúrese de hacer clic en "Refresh Data for All Charts" ("Actualizar Datos de Todos los Gráficos") para asegurarse de que estos cambios se reflejen en los resultados tabulares.